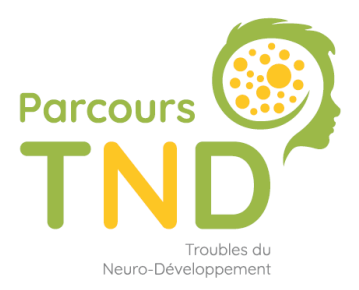

Faciliter la prise en charge des enfants de moins de 7 ans suspectés de Troubles du Neuro-Développement

# **PSYCHOMOTRICIEN**

# **Comment se connecter & renseigner SPICO ?**

*Ecriture du document en avril 2022 Les outils pourront être soumis à des évolutions dans le temps.*

# **SOMMAIRE**

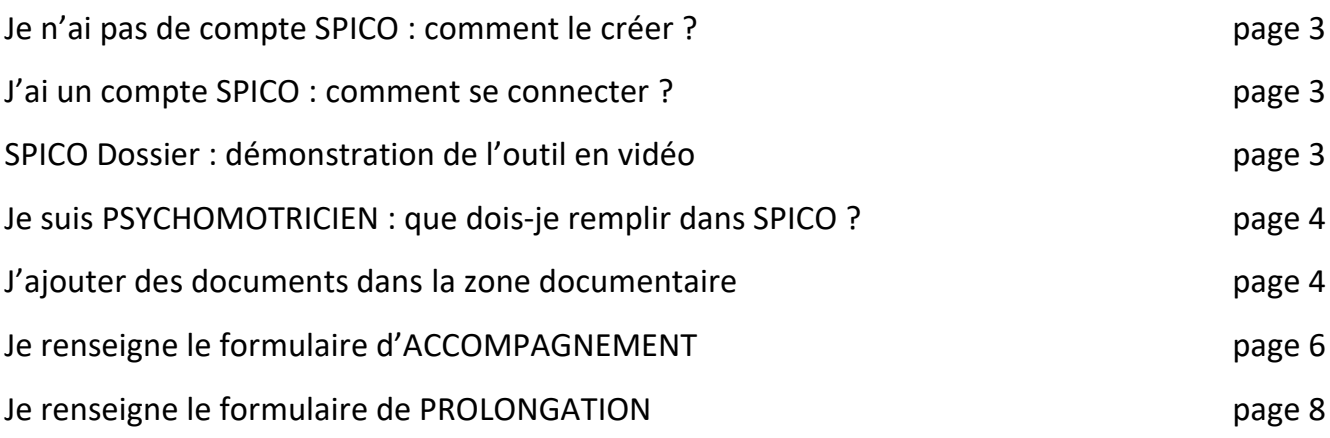

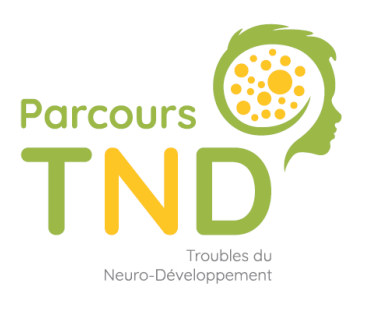

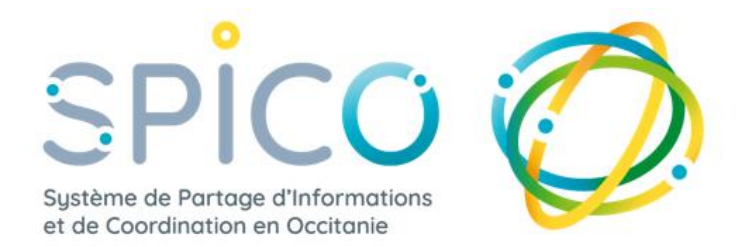

SPICO est un outil de coordination permettant aux PCO et aux professionnels de santé de coordonner ensemble les Parcours TND des enfants.

Le Groupement e-santé Occitanie met à disposition cet outil dans la région, de manière gratuite (outil financé par l'ARS pour la coordination des parcours), pour faciliter la coordination du parcours patient tout en répondant à la demande nationale du 4ème plan autisme 2018-2022.

Pour faciliter votre prise en main de l'outil, vous disposez de l'[espace utilisateurs SPICO](https://www.esante-occitanie.fr/spico/). Il vous permet l'accès à l'ensemble des documents nécessaires pouvant répondre à vos questions.

## **Je n'ai pas de compte SPICO : comment le créer ?**

Je peux faire la demande en renseignant le formulaire en ligne au lien suivant : [formulaire compte SPICO.](https://e-sante-occitanie.atlassian.net/servicedesk/customer/portal/1/group/1/create/122)

## **J'ai un compte SPICO : comment se connecter ?**

J'ai un compte SPICO, j'ai reçu mon identifiant au format « prenom.nom » et je crée moi-même mon mot de passe.

Je me connecte à SPICO depuis mon poste de travail, ce qui me donne accès à SPICO Dossier & SPICO Discussion. Pour me connecter je me rends sur : <https://www.esante-occitanie.fr/> Pour me guider je dispose de la fiche réflexe : [Se connecter à SPICO](https://www.esante-occitanie.fr/app/uploads/2022/09/Se-connecter-a%CC%80-SPICO.pdf)

## **SPICO Dossier : démonstration de l'outil en vidéo**

Démonstration détaillée de SPICO Dossier  $\rightarrow$  [Tuto vidéo explicatif](https://www.youtube.com/watch?v=Hq7GT-H4-Lg)

# **Je suis PSYCHOMOTRICIEN : que dois-je remplir dans SPICO ?**

Pour garantir la coordination des parcours TND, deux espaces principaux sont à remplir :

- La zone « DOCUMENTS »
- Le parcours « Plateforme TND »

### **J'ajoute des documents dans la zone documentaire du dossier**

Tous les dossiers ont un espace « Documents » dans lequel l'ensemble des documents / CR / autre doivent être déposés.

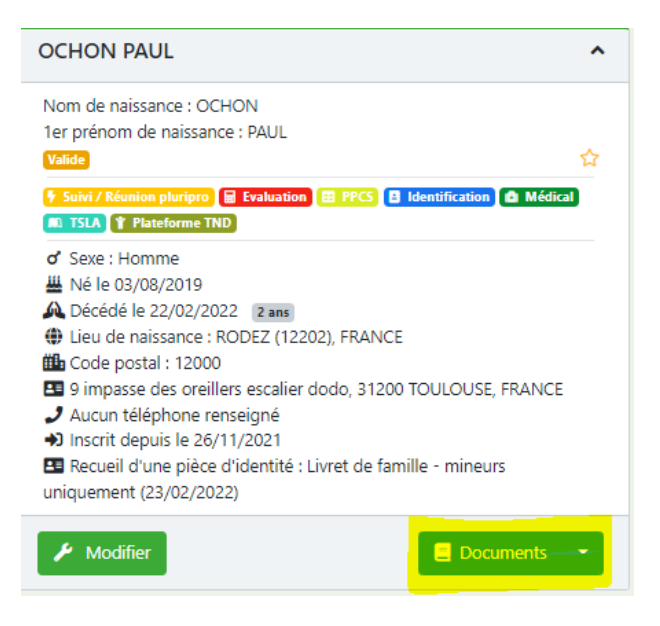

**Etape 1 :** cliquer sur « Documents »

**Etape 2** : ajouter un document en cliquant sur « Ajouter un document »

#### Ressource documentaire Patient N° 508712 : OCHON PAUL

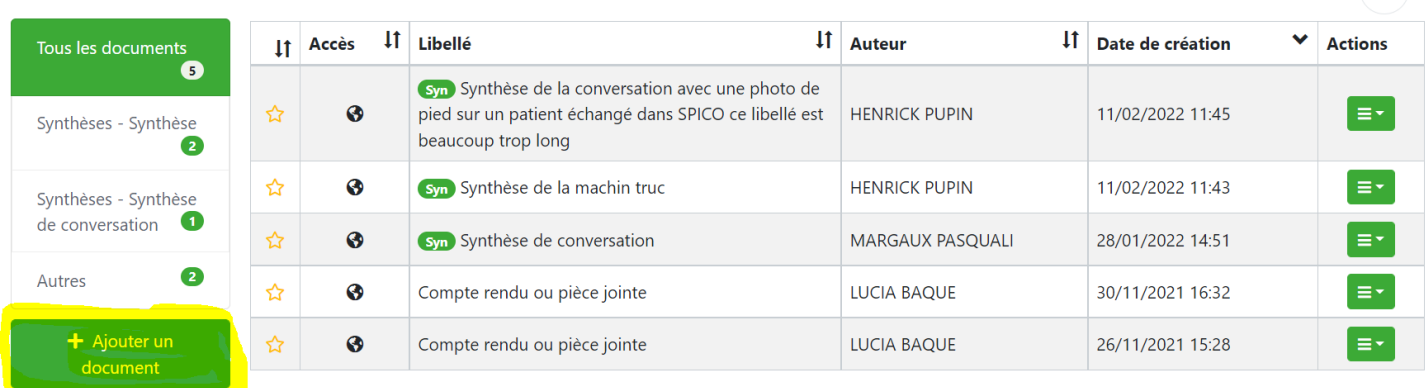

5 éléments

 $\overline{\mathbf{Q}}$ 

#### **Etape 3 :**

- Choisir la catégorie du document
- Ecrire le libellé du document
- Ajouter un commentaire si souhaité
- Télécharger le document en cliquant sur « Sélectionne un fichier »
- Choisir de rendre le document « Public » l'ensemble des membres du cercle de soins pourront le consulter OU sélectionner « Partagé » puis sélectionner les personnes du cercle de soins qui pourront avoir accès à ce document (les autres membres du cercle de soins ne le verront pas)

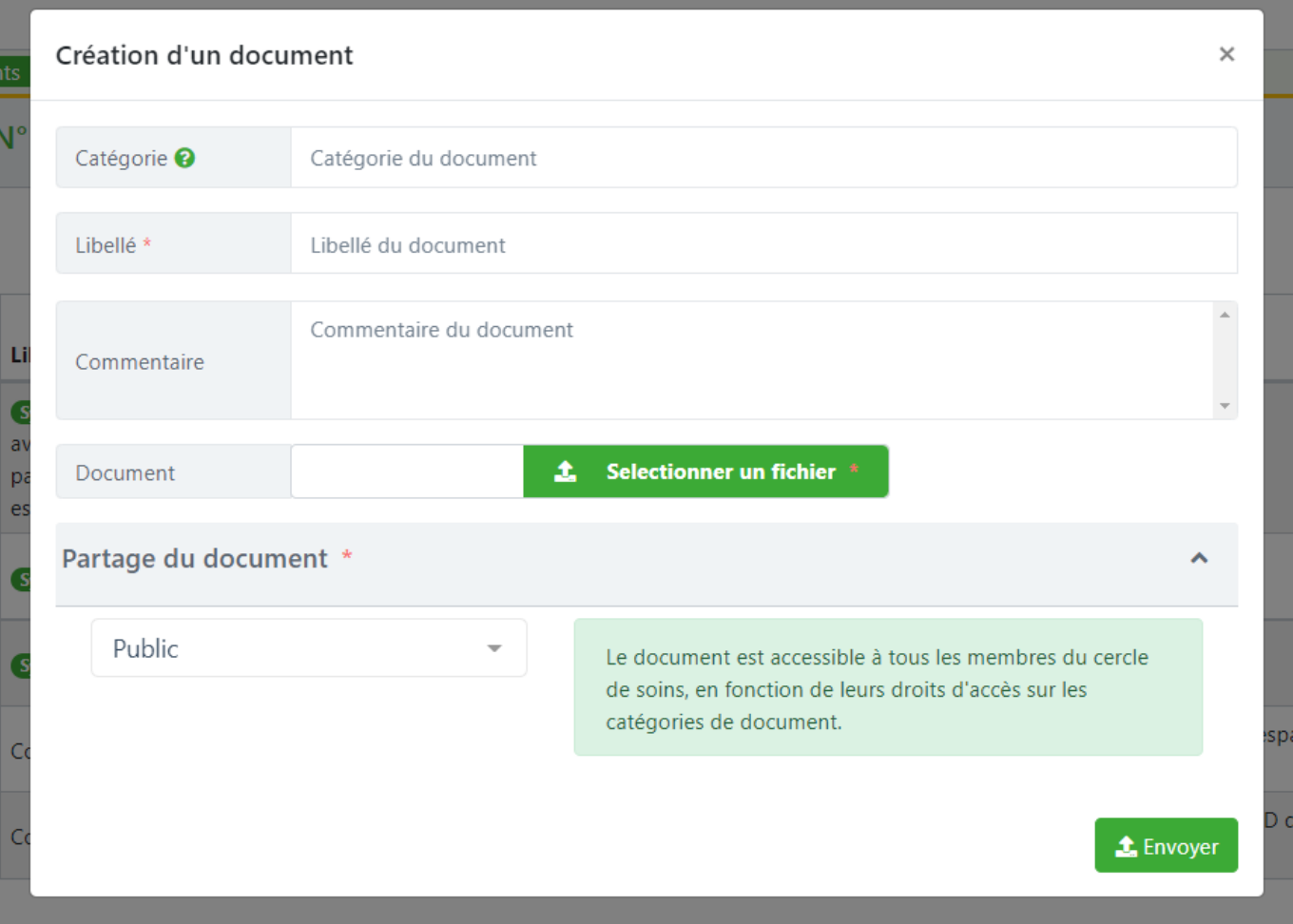

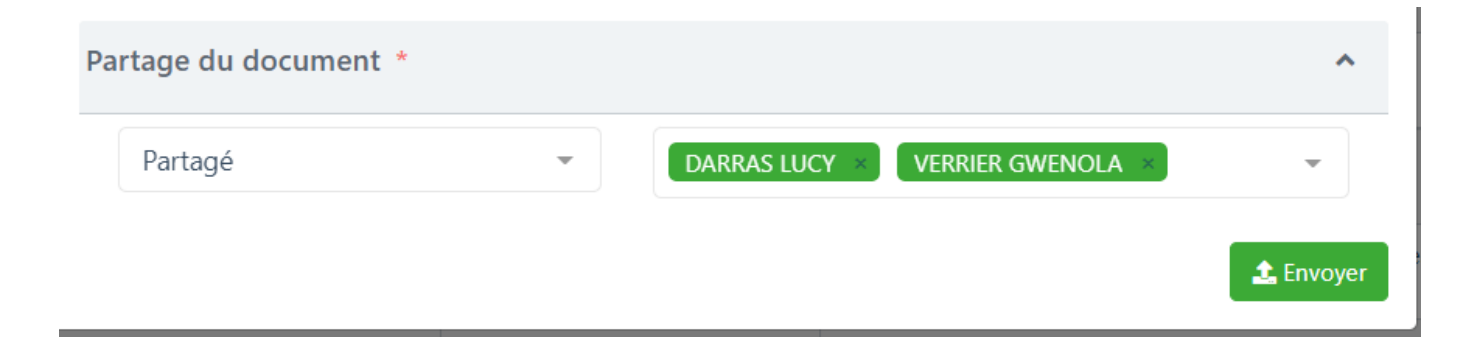

### **Je renseigne le formulaire d'ACCOMPAGNEMENT**

Dans la partie centrale du dossier, au sein de « **Parcours** », vous trouverez l'onglet « **Plateforme TND** ».

Ici sont réunis l'ensemble des formulaires en lien avec le Parcours TND de l'enfant. La PCO en remplit certains et vous êtes garant du remplissage du formulaire ACCOMPAGNEMENT de votre suivi, et si nécessaire du formulaire PROLONGATION de votre suivi.

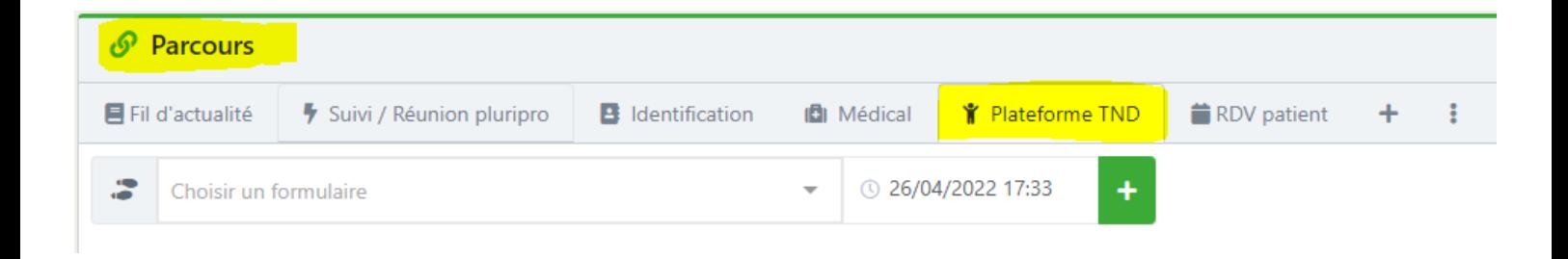

#### **Etape 1** :

- Cliquer sur « **Choisir un formulaire** »,
- Sélectionner le formulaire « Accompagnement Psychomotricité TND »
- puis sur  $\left( \kappa + \nu \right)$  pour l'ouvrir

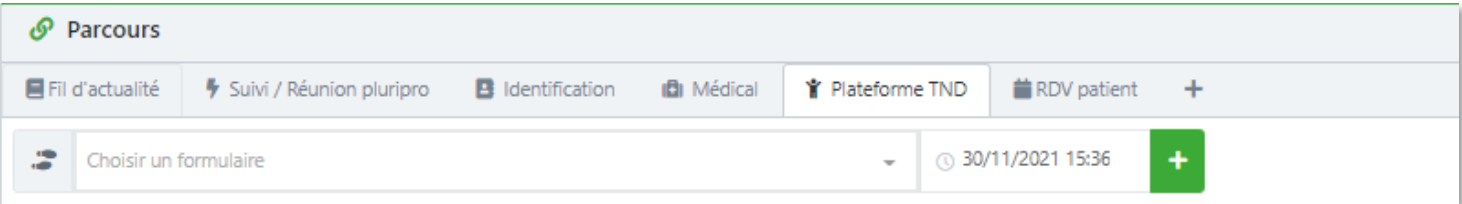

# **Etape 2** : remplir le formulaire « ACCOMPAGNEMENT »

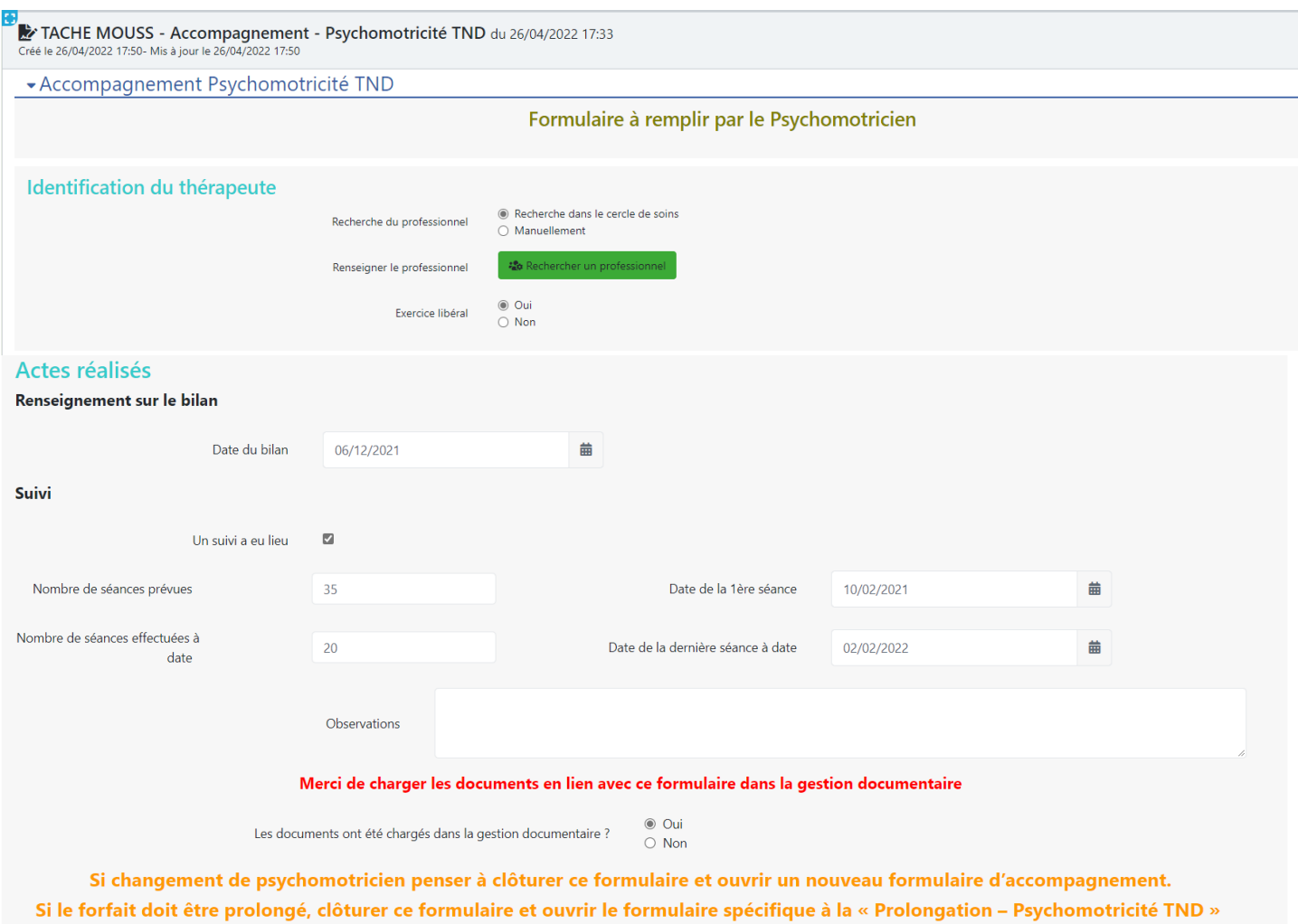

B Enregistrer | © Clôturer

**Identification du thérapeute** : Le professionnel de santé se cherche dans le cercle de soins. Exercice en libéral ou non. Si non, possible de rechercher la structure ou de la renseigner manuellement.

**Bilan** : renseigner la date du bilan *Mettre le bilan dans la gestion documentaire pour tout centraliser* 

**Suivi** : si l'enfant bénéficie en plus du bilan un suivi, cocher la case « Un suivi a eu lieu » Renseigner les détails simplifiés du suivi :

- nombre de séances prévues
- nombre de séances réalisées à date = le réel
- date de la 1ère et date de la dernière séance

**Documents et CR** : spécifier si les documents et CR ont été chargés dans la gestion documentaire. *Mettre les documents dans la gestion documentaire pour tout centraliser*

#### **Important** :

- Penser à enregistrer le formulaire pour sauvegarder les données.
- Lorsque le forfait est terminé, pensez à « CLOTURER » le formulaire.

### **Je renseigne le formulaire de PROLONGATION**

Lorsque l'enfant termine son forfait d'un an, la PCO peut demander un renouvellement de forfait. Si tel est le cas, **Etape 1** :

- Cliquer sur « **Choisir un formulaire** »,
- Sélectionner le formulaire « Prolongation Psychomotricité TND »
- puis sur  $\left\langle \left(1 + \frac{1}{2}\right) \right\rangle$  pour l'ouvrir

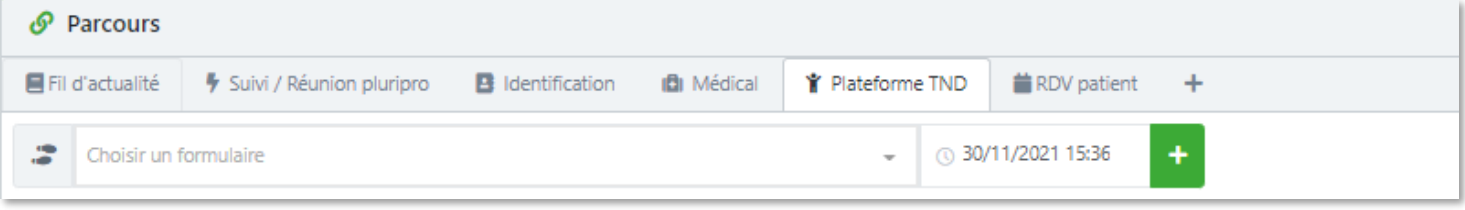

#### **Etape 2** : remplir le formulaire « PROLONGATION »

Ce formulaire se remplit de la même manière que le formulaire « Accompagnement »